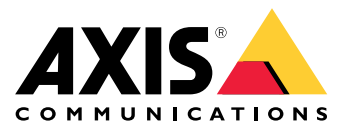

**AXIS M31 Network Camera Series AXIS M3106-L Mk II Network Camera AXIS M3106-LVE Mk II Network Camera**

Manual do Usuário

# Índice

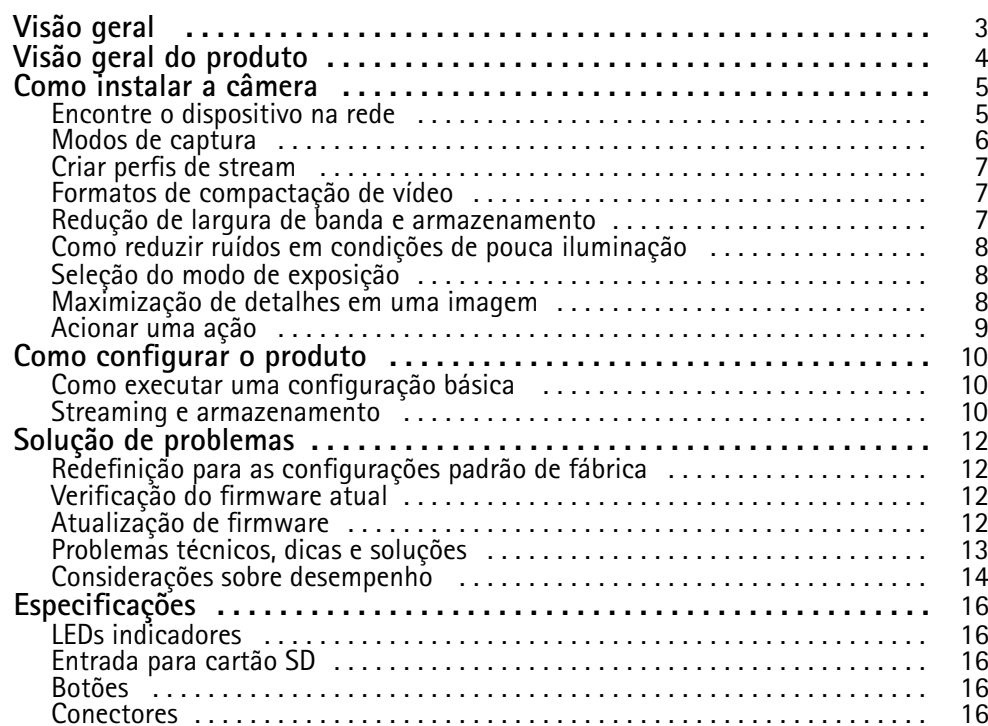

<span id="page-2-0"></span>Visão geral

Visão geral

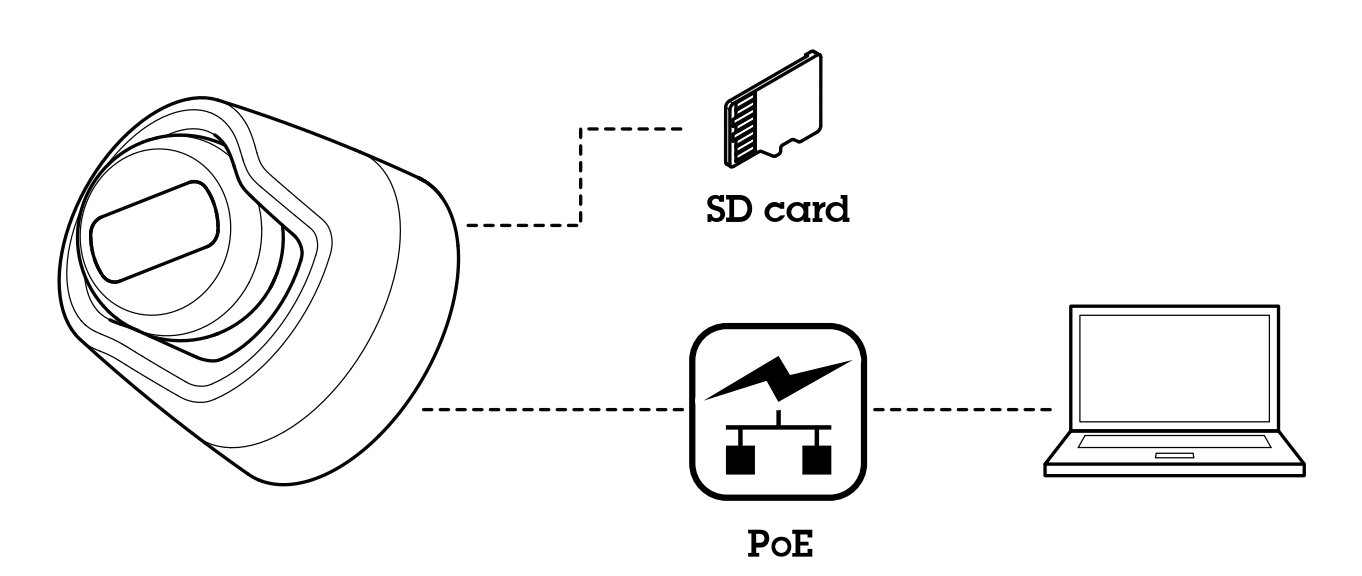

# <span id="page-3-0"></span>Visão geral do produto

# Visão geral do produto

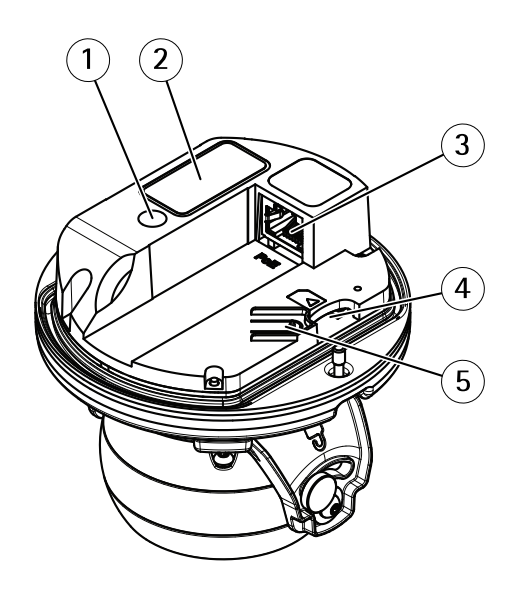

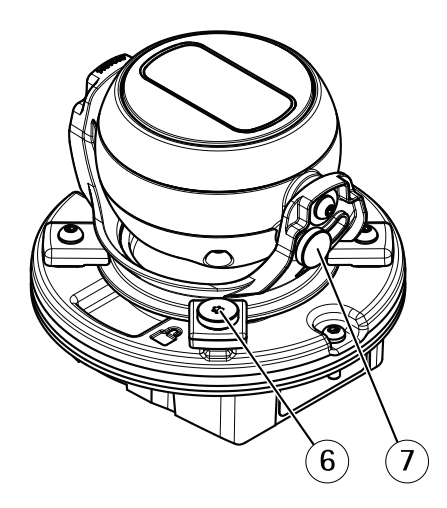

- *1 LED indicador de status*
- *<sup>2</sup> Número de peça (P/N) <sup>e</sup> número de série (S/N)*
- *3 Conector de rede (PoE)*
- *<sup>4</sup> Entrada para cartão SD*
- *5 Botão de controle*
- *6 Parafuso de trava de pan*
- *7 Parafuso de trava de tilt*

## <span id="page-4-0"></span>Como instalar <sup>a</sup> câmera

# Como instalar <sup>a</sup> câmera

Você pode acessar <sup>a</sup> ajuda integrada na página da Web do dispositivo. A ajuda fornece informações mais detalhadas sobre os recursos do dispositivo <sup>e</sup> suas configurações.

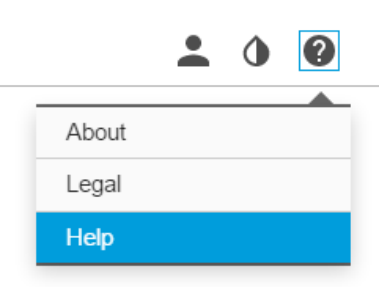

### **Encontre <sup>o</sup> dispositivo na rede**

Para encontrar dispositivos Axis na rede <sup>e</sup> atribuir endereços IP <sup>a</sup> eles no Windows®, use <sup>o</sup> AXIS IP Utility ou <sup>o</sup> AXIS Device Manager. Ambos os aplicativos são grátis <sup>e</sup> podem ser baixados de *[axis.com/support](https://www.axis.com/support)*.

Para obter mais informações sobre como encontrar <sup>e</sup> atribuir endereços IP, consulte <sup>o</sup> documento *Como atribuir um endereço IP <sup>e</sup> acessar seu dispositivo* na página do dispositivo em *[axis.com](https://www.axis.com)*.

#### **Acesso ao dispositivo**

1. Abra um navegador <sup>e</sup> insira <sup>o</sup> endereço IP ou <sup>o</sup> nome de host do dispositivo Axis.

Se você tiver um computador Mac (OS X), abra <sup>o</sup> Safari, clique no Bonjour <sup>e</sup> selecione <sup>o</sup> dispositivo na lista suspensa. Para adicionar <sup>o</sup> Bonjour como um marcador do navegador, vá para **Safari <sup>&</sup>gt; Preferences (Safari <sup>&</sup>gt; Preferências)**.

Se você não souber <sup>o</sup> endereço IP, use <sup>o</sup> AXIS IP Utility ou <sup>o</sup> AXIS Device Manager para localizar <sup>o</sup> dispositivo na rede.

- 2. Insira <sup>o</sup> nome de usuário <sup>e</sup> <sup>a</sup> senha. Ao acessar <sup>o</sup> dispositivo pela primeira vez, você deverá definir <sup>a</sup> senha de root. Consulte .
- 3. A página de visualização ao vivo é aberta no navegador da Web.

#### **Senhas seguras**

#### Importante

Os dispositivos Axis enviam <sup>a</sup> senha definida inicialmente na forma de texto plano via rede. Para proteger seu dispositivo após <sup>o</sup> primeiro login, configure uma conexão HTTPS segura <sup>e</sup> criptografada <sup>e</sup> altere <sup>a</sup> senha.

A senha do dispositivo é <sup>a</sup> proteção primária para seus dados <sup>e</sup> serviços. Os dispositivos Axis não impõem uma política de senhas, pois os produtos podem ser usados em vários tipos de instalações.

Para proteger seus dados, recomendamos enfaticamente que você:

- Use uma senha com pelo menos 8 caracteres, preferencialmente criada por um gerador de senhas.
- Não exponha <sup>a</sup> senha.
- Altere <sup>a</sup> senha em um intervalo recorrente pelo menos uma vez por ano.

#### **AXIS Internet Dynamic DNS Service**

O AXIS Internet Dynamic DNS Service atribui um nome de host para facilitar <sup>o</sup> acesso ao produto. Para obter mais informações, consulte *www.axiscam.net*

## <span id="page-5-0"></span>Como instalar <sup>a</sup> câmera

Para registrar <sup>o</sup> produto Axis com <sup>o</sup> AXIS Internet Dynamic DNS Service, vá para **System Options <sup>&</sup>gt; Network <sup>&</sup>gt; TCP/IP <sup>&</sup>gt; Basic (Opções do sistema <sup>&</sup>gt; Rede <sup>&</sup>gt; TCP/IP <sup>&</sup>gt; Básicas)**. Em **Services (Serviços)**, clique no botão **Settings (Configurações)** do AXIS Internet Dynamic DNS Service (requer acesso à Internet). O nome de domínio atualmente registrado no AXIS Internet Dynamic DNS Service para <sup>o</sup> produto pode ser removido <sup>a</sup> qualquer momento.

Nota

O AXIS Internet Dynamic DNS Service requer IPv4.

### **AXIS Video Hosting System (AVHS)**

O AVHS usado em conjunto com um serviço AVHS fornece acesso fácil <sup>e</sup> seguro via Internet <sup>a</sup> vídeos ao vivo <sup>e</sup> gravados de qualquer lugar. Para obter mais informações <sup>e</sup> ajuda sobre provedores de serviços AVHS locais, acesse www.axis.com/hosting

As configurações de AVHS são definidas em System Options > Network > TCP IP > Basic (Opções do sistema > Rede > TCP/IP **<sup>&</sup>gt; Básicas)**. A possibilidade de conectar <sup>a</sup> um serviço AVHS está ativada por padrão. Para desativá-la, desmarque <sup>a</sup> caixa **Enable AVHS (Ativar AVHS)**.

**One-click enabled (Um clique ativado) -** Pressione <sup>e</sup> mantenha pressionado <sup>o</sup> botão de controle do produto (consulte *Visão [geral](#page-3-0) do [produto](#page-3-0) na página [4](#page-3-0)* ) por aproximadamente <sup>3</sup> segundos para conectar <sup>a</sup> um serviço AVHS pela Internet. Uma vez registrado, **Always (Sempre)** será ativado <sup>e</sup> seu produto Axis permanecerá conectado ao serviço AVHS. Se <sup>o</sup> produto não for registrado em até <sup>24</sup> horas quando <sup>o</sup> botão for pressionado, ele será desconectado do serviço AVHS.

**Always (Sempre) -** O produto Axis tentará constantemente conectar <sup>a</sup> um serviço AVHS pela Internet. Uma vez registrado, ele permanecerá conectado ao serviço. Esta opção poderá ser usada quando <sup>o</sup> produto já estiver instalado <sup>e</sup> não for conveniente ou possível usar <sup>a</sup> instalação de um clique.

### **Modos de captura**

Um modo de captura consiste em uma resolução <sup>e</sup> <sup>a</sup> taxa de quadros correspondente disponível no produto. A configuração do modo de captura afeta <sup>o</sup> campo de visão da câmera <sup>e</sup> <sup>a</sup> proporção.

O modo de captura de resolução mais baixa é cortado da resolução mais alta.

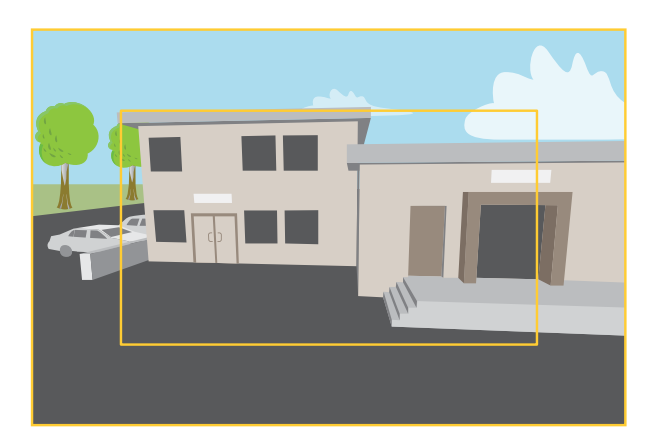

A imagem mostra como o campo de visão e a proporção podem ser alterados entre dois modos de captura diferentes.

O modo de captura <sup>a</sup> ser escolhido depende dos requisitos da taxa de quadros <sup>e</sup> resolução para <sup>a</sup> configuração de vigilância específica. Para obter especificações sobre os modos de captura disponíveis, consulte <sup>a</sup> folha de dados em *[axis.com](https://www.axis.com)*.

#### **Seleção do modo de captura**

O modo de captura <sup>a</sup> ser escolhido depende dos requisitos da taxa de quadros <sup>e</sup> resolução para <sup>a</sup> configuração de vigilância específica. Para obter as especificações dos modos de captura disponíveis, consulte <sup>a</sup> folha de dados do produto. Para encontrar <sup>a</sup> versão mais recente da folha de dados, vá para *[axis.com](https://www.axis.com)*.

### <span id="page-6-0"></span>Como instalar <sup>a</sup> câmera

### **Criar perfis de stream**

Os perfis de stream podem ser usados, por exemplo, na criação de eventos para gravar streams de vídeo.

- 1. Clique em **Settings (Configurações)** <sup>e</sup> **Stream**.
- 2. Em **General (Gerais)**, clique em **Stream profiles (Perfis de stream)**.
- 3. Agora você pode editar um perfil de stream existente ou criar um novo perfil.

## **Formatos de compactação de vídeo**

Decida <sup>o</sup> método de compactação <sup>a</sup> ser usado com base em seus requisitos de exibição <sup>e</sup> nas propriedades da sua rede. As opções disponíveis são:

#### **Motion JPEG**

Motion JPEG ou MJPEG é uma sequência de vídeo digital composta por uma série de imagens JPEG individuais. Essas imagens são, em seguida, exibidas <sup>e</sup> atualizadas <sup>a</sup> uma taxa suficiente para criar um stream que exibe constantemente movimento atualizado. Para que <sup>o</sup> visualizador perceba vídeo em movimento, <sup>a</sup> taxa deve ser pelo menos 16 quadros de imagem por segundo. Vídeo com movimento completo é percebido <sup>a</sup> <sup>30</sup> (NTSC) ou <sup>25</sup> (PAL) quadros por segundo.

O stream Motion JPEG usa quantidades consideráveis de largura de banda, mas fornece excelente qualidade de imagem <sup>e</sup> acesso <sup>a</sup> cada imagem contida no stream.

#### **H.264 ou MPEG-4 Parte 10/AVC**

#### Nota

H.264 é uma tecnologia licenciada. O produto Axis inclui uma licença de cliente de exibição H.264. A instalação de cópias não licenciadas adicionais do cliente é proibida. Para comprar licenças adicionais, entre em contato com seu revendedor Axis.

O H.264 pode, sem compromisso à qualidade da imagem, reduzir <sup>o</sup> tamanho de um arquivo de vídeo digital em mais de 80% comparado ao formato Motion JPEG <sup>e</sup> em até 50% comparado ao padrão MPEG-4. Isso significa que menos largura de banda de rede <sup>e</sup> espaço de armazenamento são necessários para um arquivo de vídeo. Ou, veja de outra forma, melhor qualidade de vídeo pode ser obtida para uma determinada taxa de bits.

#### **H.265 ou MPEG-H Parte 2/HEVC**

#### Nota

H.265 é uma tecnologia licenciada. O produto Axis inclui uma licença de cliente de exibição H.265. A instalação de cópias não licenciadas adicionais do cliente é proibida. Para comprar licenças adicionais, entre em contato com seu revendedor Axis.

### **Redução de largura de banda <sup>e</sup> armazenamento**

#### Importante

Se você reduzir <sup>a</sup> largura de banda, <sup>a</sup> imagem poderá perder detalhes.

- 1. Vá para visualização ao vivo <sup>e</sup> selecione **H.264**.
- 2. Vá para **Settings <sup>&</sup>gt; Stream (Configurações <sup>&</sup>gt; Stream)**.
- 3. Execute um ou mais dos seguintes procedimentos:
	- Ative <sup>a</sup> funcionalidade Zipstream <sup>e</sup> selecione <sup>o</sup> nível desejado.

#### Nota

As configurações de zipstream são usadas para H. 264 <sup>e</sup> H. 265.

Ative GOP dinâmico <sup>e</sup> defina um valor de comprimento de GOP alto.

### <span id="page-7-0"></span>Como instalar <sup>a</sup> câmera

- Aumente <sup>a</sup> compactação.
- Ative <sup>o</sup> FPS dinâmico.

#### Nota

Os navegadores da Web não oferecem suporte à decodificação H.265. Use um aplicativo ou sistema de gerenciamento de vídeo que ofereça suporte à decodificação H.265.

## **Como reduzir ruídos em condições de pouca iluminação**

Para reduzir ruídos em condições de pouca iluminação, você pode ajustar uma ou mais das seguintes configurações:

• Defina <sup>o</sup> modo de exposição como automático.

#### Nota

O valor máximo do obturador pode resultar em desfoque por movimento.

- Para reduzir <sup>a</sup> velocidade do obturador, defina <sup>o</sup> obturador máximo para <sup>o</sup> maior valor possível.
- Reduza <sup>a</sup> nitidez na imagem.

## **Seleção do modo de exposição**

Há diferentes opções de modo de exposição na câmera que ajustam <sup>a</sup> abertura, <sup>a</sup> velocidade do obturador <sup>e</sup> <sup>o</sup> ganho para melhorar <sup>a</sup> qualidade da imagem de cenas de vigilância específicas. Vá para **Settings <sup>&</sup>gt; Image <sup>&</sup>gt; Exposure (Configurações <sup>&</sup>gt; Imagem <sup>&</sup>gt; Exposição)** <sup>e</sup> selecione entre os seguintes modos de exposição:

- Para <sup>a</sup> maioria dos casos de uso, selecione <sup>a</sup> exposição **Automatic (Automática)**.
- Para ambientes com determinada iluminação artificial, por exemplo, iluminação fluorescente, selecione **Sem cintilação**.

Selecione <sup>a</sup> mesma frequência da linha de alimentação.

• Para ambientes com determinadas iluminações artificiais <sup>e</sup> luz brilhante, por exemplo, áreas externas com iluminação fluorescente <sup>e</sup> sol durante <sup>o</sup> dia, selecione **Redução de cintilação**.

Selecione <sup>a</sup> mesma frequência da linha de alimentação.

• Para manter as configurações de exposição atuais, selecione **Manter atuais**.

### **Maximização de detalhes em uma imagem**

#### Importante

Se você maximizar os detalhes em uma imagem, <sup>a</sup> taxa de bits provavelmente aumentará <sup>e</sup> você poderá obter uma taxa de quadros reduzida.

- Certifique-se de selecionar <sup>o</sup> modo de captura com <sup>a</sup> resolução mais alta.
- Ajuste <sup>a</sup> compactação <sup>o</sup> máximo possível.
- •Selecione streaming de MJPEG.
- Desative <sup>a</sup> funcionalidade Zipstream.

## <span id="page-8-0"></span>Como instalar <sup>a</sup> câmera

## **Acionar uma ação**

- 1. Vá para **Settings <sup>&</sup>gt; System <sup>&</sup>gt; Events (Configurações <sup>&</sup>gt; Sistema <sup>&</sup>gt; Eventos)** para configurar uma regra. <sup>A</sup> regra define quando <sup>a</sup> câmera executará determinadas ações. Regras podem ser configuradas como agendadas, recorrentes ou, por exemplo, acionadas por detecção de movimento.
- 2. Selecione <sup>a</sup> **Condition (Condição)** que deve ser atendida para acionar <sup>a</sup> ação. Se você especificar mais de uma condição para <sup>a</sup> regra, todas as condições deverão ser atendidas para acionar <sup>a</sup> ação.
- 3. Selecione qua<sup>l</sup> **Action (Ação)** <sup>a</sup> câmera deverá executar quando as condições forem atendidas.

Nota

Se você fizer alterações em uma regra ativa, <sup>a</sup> regra deverá ser reiniciada para que as alterações entrem em vigor.

## <span id="page-9-0"></span>Como configurar <sup>o</sup> produto

# Como configurar <sup>o</sup> produto

O produto Axis pode ser configurado por usuários com direitos de administrador ou operador. Para abrir as páginas de configuração do produto, clique em **Setup (Configuração)** no canto superior direito da janela de visualização ao vivo.

- **Administrators (Administradores)** têm acesso irrestrito <sup>a</sup> todas as configurações.
- **Operators (Operadores)** têm acesso restrito às configurações, consulte

Consulte também a Ajuda online <sup>2</sup>.

### **Como executar uma configuração básica**

Configuração básica fornece atalhos para as configurações que devem ser feitas antes de usar <sup>o</sup> produto Axis:

- 1. Usuários. Consulte .
- 2. TCP/IP. Consulte .
- 3. Data <sup>e</sup> hora. Consulte .
- 4. Stream de vídeo. Consulte .

O menu de configuração básica pode ser desativado de **System Options <sup>&</sup>gt; Security <sup>&</sup>gt; Users (Opções do sistema <sup>&</sup>gt; Segurança <sup>&</sup>gt; Usuários)**.

### **Streaming <sup>e</sup> armazenamento**

#### **Configuração de armazenamento de rede**

Para armazenar gravações na rede, você precisa configurar um armazenamento de rede:

- 1. Vá para **Settings <sup>&</sup>gt; System (Configurações <sup>&</sup>gt; Sistema)** <sup>&</sup>gt; **Storage (Armazenamento)**.
- 2. Clique em **Setup (Configuração)** em **Network storage (Armazenamento de rede)**.
- 3. Insira <sup>o</sup> endereço IP do servidor host.
- 4. Insira <sup>o</sup> nome do local compartilhado no servidor host.
- 5. Mova <sup>a</sup> chave se <sup>o</sup> compartilhamento exigir um login <sup>e</sup> insira <sup>o</sup> nome de usuário <sup>e</sup> <sup>a</sup> senha.
- 6. Clique em **Connect (Conectar)**.

#### **Adição de áudio à sua gravação**

Ative o áudio:

- 1. Vá para **Settings <sup>&</sup>gt; Audio (Configurações <sup>&</sup>gt; Áudio)** <sup>e</sup> ative **Allow audio (Permitir áudio)**.
- 2. Vá para **Input <sup>&</sup>gt; Type (Entrada <sup>&</sup>gt; Tipo)** <sup>e</sup> selecione sua fonte de áudio.

Edite <sup>o</sup> perfil de stream que é usado para <sup>a</sup> gravação:

- 3. Vá para **Settings <sup>&</sup>gt; Stream (Configurações <sup>&</sup>gt; Stream)** <sup>e</sup> clique em **Stream profiles (Perfis de stream)**.
- 4. Selecione <sup>o</sup> perfil de Stream <sup>e</sup> clique em **Audio (Áudio)**.
- 5. Marque <sup>a</sup> caixa de seleção <sup>e</sup> selecione **Include (Incluir)**.

## Como configurar <sup>o</sup> produto

- 6. Clique em **Save (Salvar)**.
- 7. Clique em **Fechar**.

#### **Como gravar <sup>e</sup> assistir vídeo**

Para gravar um vídeo, primeiro, configure <sup>o</sup> armazenamento de rede, consulte *[Configuração](#page-9-0) de armazenamento de rede na página [10](#page-9-0)*, ou instale um cartão SD.

#### **Gravar vídeo**

- 1. Vá para <sup>a</sup> visualização ao vivo da câmera.
- 2. Para iniciar uma gravação, clique em **Record (Gravar)**. Clique novamente para parar <sup>a</sup> gravação.

#### **Watch video (Assistir vídeo)**

- 1. Clique em **Storage <sup>&</sup>gt; Go to recordings (Armazenamento <sup>&</sup>gt; Ir para gravações)**.
- 2. Selecione sua gravação na lista para executá-la automaticamente.

#### **Configuração de regras <sup>e</sup> alertas**

Você pode criar regras para fazer com que <sup>o</sup> dispositivo realize ações quando certos eventos ocorrem. Uma regra consiste em condições <sup>e</sup> ações. As condições podem ser usadas para acionar as ações. Por exemplo, <sup>o</sup> dispositivo pode iniciar uma gravação ou enviar um email quando detecta movimento ou mostrar um texto de sobreposição durante as gravações.

## <span id="page-11-0"></span>Solução de problemas

## Solução de problemas

Se você não conseguir encontrar aqu<sup>i</sup> <sup>o</sup> que está procurando, experimente <sup>a</sup> seção de solução de problemas em *[axis.com/support](https://www.axis.com/support)*.

### **Redefinição para as configurações padrão de fábrica**

#### Importante

A redefinição para as configurações padrão de fábrica deve ser feita com muito cuidado. Uma redefinição para os padrões de fábrica restaura todas as configurações, inclusive <sup>o</sup> endereço IP, para os valores padrão de fábrica.

Para redefinir <sup>o</sup> produto para as configurações padrão de fábrica:

- 1. Desconecte <sup>a</sup> alimentação do produto.
- 2. Mantenha <sup>o</sup> botão de controle pressionado enquanto reconecta <sup>a</sup> alimentação. Consulte *Visão geral do [produto](#page-3-0) na [página](#page-3-0) [4](#page-3-0)* .
- 3. Mantenha <sup>o</sup> botão de controle pressionado por 15 <sup>a</sup> 30 segundos até que <sup>o</sup> LED indicador de status pisque em âmbar.
- 4. Solte <sup>o</sup> botão de controle. O processo estará concluído quando <sup>o</sup> LED indicador de status tornar-se verde. O produto foi então redefinido para as configurações padrão de fábrica. Se não houver um servidor DHCP disponível na rede, <sup>o</sup> endereço IP padrão será 192.168.0.90.
- 5. Use as ferramentas de software de instalação <sup>e</sup> gerenciamento, atribua um endereço IP, configure uma senha <sup>e</sup> acesse o stream de vídeo.

As ferramentas de software de instalação <sup>e</sup> gerenciamento estão disponíveis nas páginas de suporte em *[axis.com/support](https://www.axis.com/support)*.

Também é possível redefinir os parâmetros para os valores padrão de fábrica através da interface Web. Vá para **Settings <sup>&</sup>gt; System <sup>&</sup>gt; Maintenance (Configurações <sup>&</sup>gt; Sistema <sup>&</sup>gt; Manutenção)** <sup>e</sup> clique em **Default (Padrão)**.

### **Verificação do firmware atual**

O firmware é <sup>o</sup> software que determina <sup>a</sup> funcionalidade dos dispositivos de rede. Uma de suas primeiras ações ao solucionar um problema deve ser verificar <sup>a</sup> versão do firmware atual. A última versão pode conter uma correção que corrige seu problema específico.

Para verificar o firmware atual:

1. Vá para <sup>a</sup> página da Web do produto.

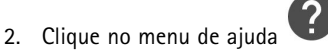

3. Clique em **About (Sobre)**.

## **Atualização de firmware**

#### Importante

As configurações pré-configuradas <sup>e</sup> personalizadas são salvas quando <sup>o</sup> firmware é atualizado (desde que os recursos estejam disponíveis no novo firmware), embora isso não seja garantido pela Axis Communications AB.

#### Importante

Certifique-se de que <sup>o</sup> produto permaneça conectado à fonte de alimentação ao longo de todo <sup>o</sup> processo de atualização.

## <span id="page-12-0"></span>Solução de problemas

#### Nota

Quando você atualizar <sup>o</sup> produto com <sup>o</sup> firmware mais recente no rack ativo, <sup>o</sup> produto receberá <sup>a</sup> última funcionalidade disponível. Sempre leia as instruções de atualização <sup>e</sup> notas de versão disponíveis com cada nova versão antes de atualizar <sup>o</sup> firmware. Para encontrar <sup>o</sup> firmware <sup>e</sup> as notas de versão mais recentes, vá para *[axis.com/support/firmware](https://www.axis.com/support/firmware)*.

- 1. Baixe <sup>o</sup> arquivo de firmware para seu computador, <sup>o</sup> qual está disponível gratuitamente em *[axis.com/support/firmware](https://www.axis.com/support/firmware)*.
- 2. Faça login no produto como um administrador.
- 3. Vá para **Settings <sup>&</sup>gt; System <sup>&</sup>gt; Maintenance (Configurações <sup>&</sup>gt; Sistema <sup>&</sup>gt; Manutenção)**. Siga as instruções na página. Após <sup>a</sup> conclusão da atualização, <sup>o</sup> produto será reiniciado automaticamente.

O AXIS Device Manager pode ser usado para várias atualizações. Saiba mais em *[axis.com/products/axis-device-manager](https://www.axis.com/products/axis-device-manager)*.

### **Problemas técnicos, dicas <sup>e</sup> soluções**

Se você não conseguir encontrar aqu<sup>i</sup> <sup>o</sup> que está procurando, experimente <sup>a</sup> seção de solução de problemas em *[axis.com/support](https://www.axis.com/support)*.

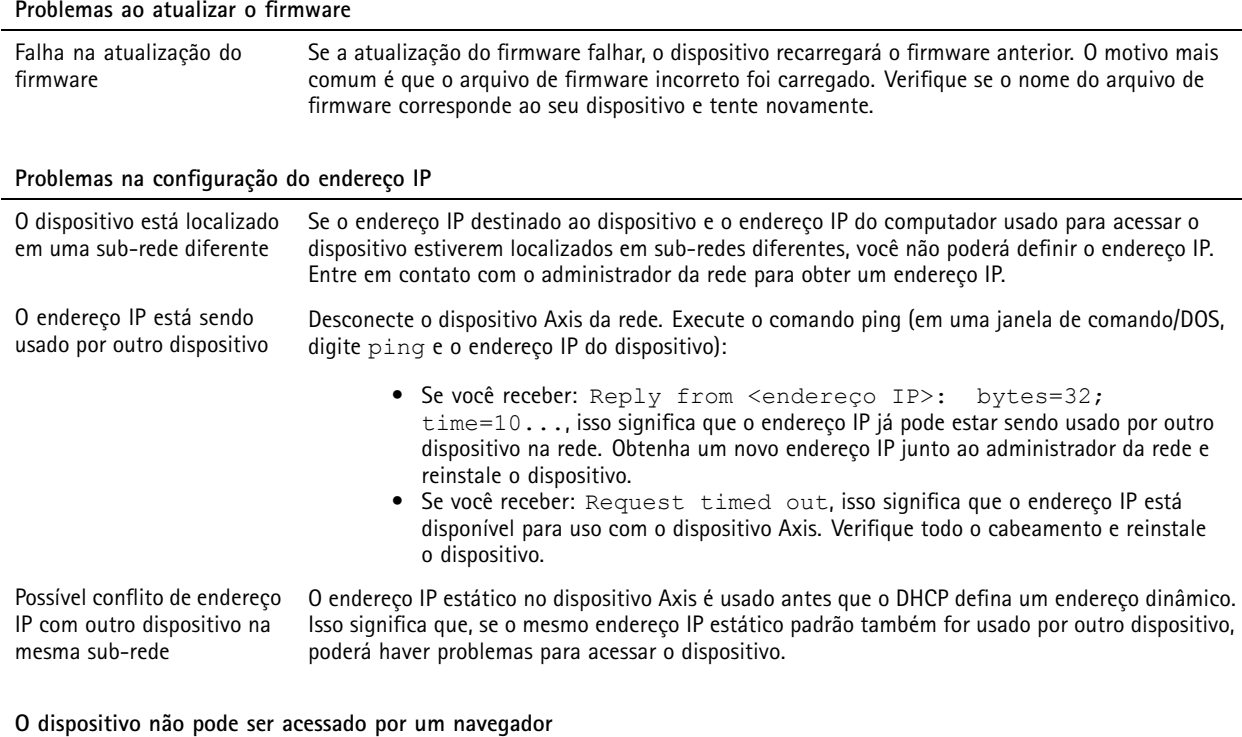

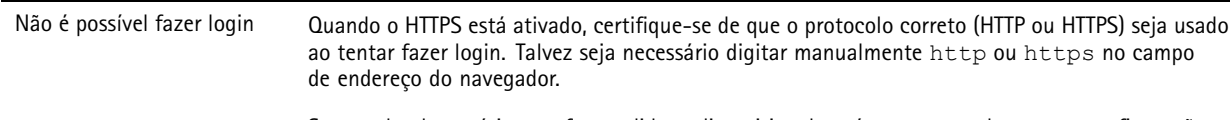

Se <sup>a</sup> senha do usuário root for perdida, <sup>o</sup> dispositivo deverá ser restaurado para as configurações padrão de fábrica. Consulte *Redefinição para as [configurações](#page-11-0) padrão de fábrica na página [12](#page-11-0)*.

## <span id="page-13-0"></span>Solução de problemas

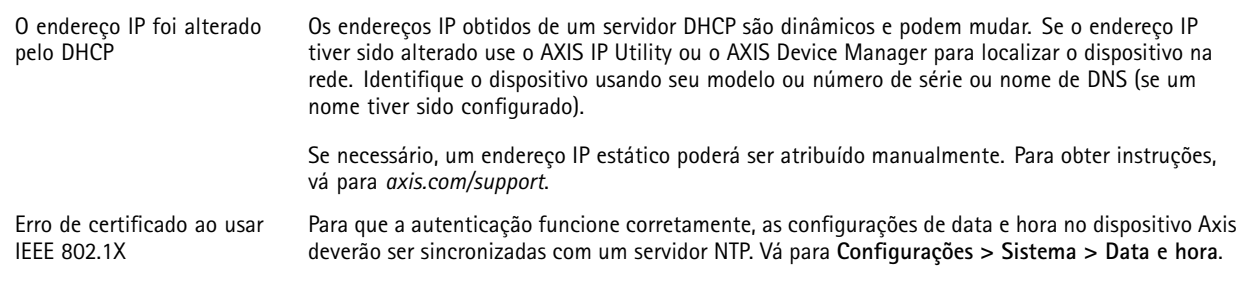

#### **O dispositivo está acessível local, mas não externamente**

Para acessar <sup>o</sup> dispositivo externamente, recomenda-se usar um dos seguintes aplicativos para Windows® :

- AXIS Companion: grátis, ideal para sistemas pequenos com necessidades básicas de vigilância.
- AXIS Camera Station: versão de avaliação grátis por 30 dias, ideal para sistemas de pequeno <sup>a</sup> médio porte.

Para obter instruções <sup>e</sup> baixar <sup>o</sup> aplicativo, acesse *[axis.com/vms](https://www.axis.com/vms)*.

#### **Problemas com streaming**

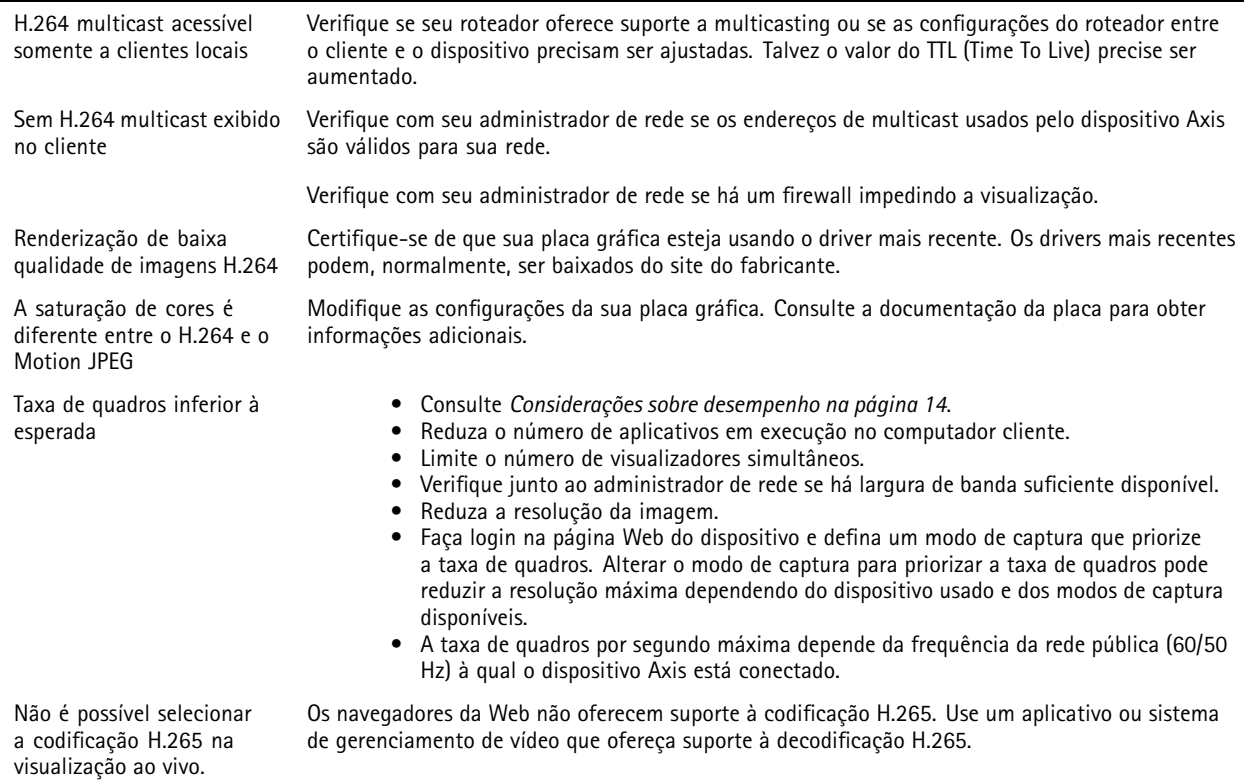

## **Considerações sobre desempenho**

Ao configurar seu sistema, é importante considerar como várias configurações <sup>e</sup> situações afetam <sup>o</sup> desempenho. Alguns fatores afetam <sup>a</sup> quantidade de largura de banda (a taxa de bits) necessária, outros podem afetar <sup>a</sup> taxa de quadros <sup>e</sup> alguns afetam ambos. Se a carga na CPU atingir o valor máximo, isso também afetará a taxa de quadros.

Os seguintes fatores importantes devem ser considerados:

# Solução de problemas

- Alta resolução de imagem ou níveis de compactação menores geram imagens com mais dados que, por sua vez, afetarão <sup>a</sup> largura de banda.
- Girar <sup>a</sup> imagem na GUI aumentará <sup>a</sup> carga sobre <sup>a</sup> CPU do produto.
- •O acesso por números elevados de clientes H.264 unicast ou Motion JPEG pode afetar <sup>a</sup> largura de banda.
- • <sup>A</sup> exibição simultânea de diferentes streams (resolução, compactação) por diferentes clientes afeta <sup>a</sup> taxa de quadros <sup>e</sup> <sup>a</sup> largura de banda.

Use streams idênticos sempre que possível para manter uma alta taxa de quadros. Perfis de stream podem ser usados para garantir que streams sejam idênticos.

- O acesso simultâneo <sup>a</sup> streams de vídeo Motion JPEG <sup>e</sup> H.264 afeta <sup>a</sup> taxa de quadros <sup>e</sup> <sup>a</sup> largura de banda.
- O uso pesado de configurações de eventos afeta <sup>a</sup> carga da CPU do produto que, por sua vez, impacta <sup>a</sup> taxa de quadros.
- Usar HTTPS pode reduzir <sup>a</sup> taxa de quadros, especificamente se houver streaming de Motion JPEG.
- A utilização pesada da rede devido à infraestrutura ruim afeta <sup>a</sup> largura de banda.
- A exibição em computadores clientes com desempenho ruim reduz <sup>o</sup> desempenho percebido <sup>e</sup> afeta <sup>a</sup> taxa de quadros.
- Executar vários aplicativos AXIS Camera Application Platform (ACAP) simultaneamente pode afetar <sup>a</sup> taxa de quadros <sup>e</sup> <sup>o</sup> desempenho geral.

# <span id="page-15-0"></span>Especificações

# Especificações

Para obter <sup>a</sup> versão mais recente da folha de dados do produto, acesse <sup>a</sup> página do produto em *[axis.com](https://www.axis.com)* <sup>e</sup> localize **Support & Documentation (Suporte <sup>e</sup> documentação)**.

# **LEDs indicadores**

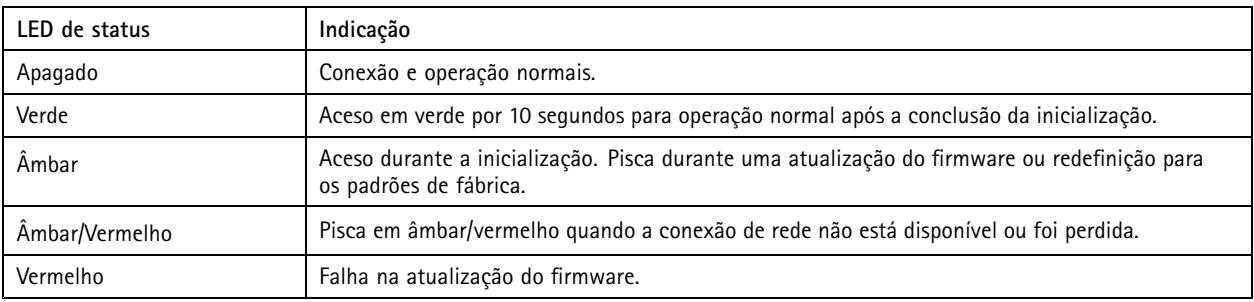

## **Entrada para cartão SD**

### *AVISO*

- Risco de danos ao cartão SD. Não use ferramentas afiadas, objetos de metal ou força excessiva para inserir ou remover <sup>o</sup> cartão SD. Use os dedos para inserir <sup>e</sup> remover <sup>o</sup> cartão.
- Risco de perda de dados ou gravações corrompidas. Não remova <sup>o</sup> cartão SD com <sup>o</sup> produto em funcionamento. Desmonte <sup>o</sup> cartão SD usando <sup>a</sup> página Web do produto antes da remoção.

Esse produto é compatível com cartões microSD/microSDHC/microSDXC.

Para obter recomendações sobre cartões SD, consulte *[axis.com](https://www.axis.com)*.

mess mess mess<br>Os logotipos microSD, microSDHC e microSDXC são marcas comerciais da SD-3C LLC. microSD, microSDHC e microSDXC são marcas comerciais ou registradas da SD-3C, LLC nos Estados Unidos e/ou em outros países.

## **Botões**

#### **Botão de controle**

O botão de controle é usado para:

• Restaurar <sup>o</sup> produto para as configurações padrão de fábrica. Consulte *Redefinição para as [configurações](#page-11-0) padrão de fábrica na [página](#page-11-0) [12](#page-11-0)*.

## **Conectores**

#### **Conector de rede**

Conector Ethernet RJ45 com Power over Ethernet (PoE).

Manual do Usuário AXIS M3 1 Network Camera Series Data: Janeiro 2020 © Axis Communications AB, 2017 -

Ver . M7.2 2020 Nº da peça T10096264